# 功能介绍 (Intel 700 系列)

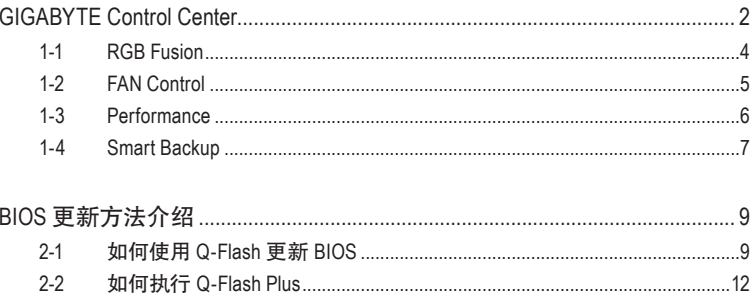

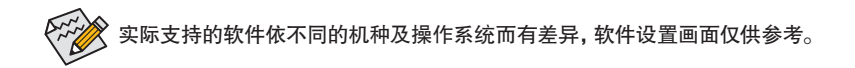

## <span id="page-1-0"></span>**GIGABYTE Control Center**

GIGABYTE Control Center (GCC,技嘉控制中心 ) 提供您丰富且完整的应用程序管理功能,协助 您轻松获得新一代的技嘉主板相关工具程序 <sup>(注)</sup>。GCC 采用简单易用的用户介面, 您可以在 GCC 直接执行所有技嘉工具程序,并可以通过线上检查更新及下载所有工具程序、驱动程序 及 BIOS。

### 驱动程序安装

操作系统安装完成后,在桌面右下角会出现询问是否要通过 GIGABYTE Control Center (GCC, 技嘉控制中心 ) 下载并安装驱动程序及技嘉工具程序对话框,请按「安装」键进行安装。( 请 先确认「BIOS 程序设置」中「Settings\Gigabyte Utilities Downloader Configuration\Gigabyte Utilities Downloader」的设置为「Enabled」)。

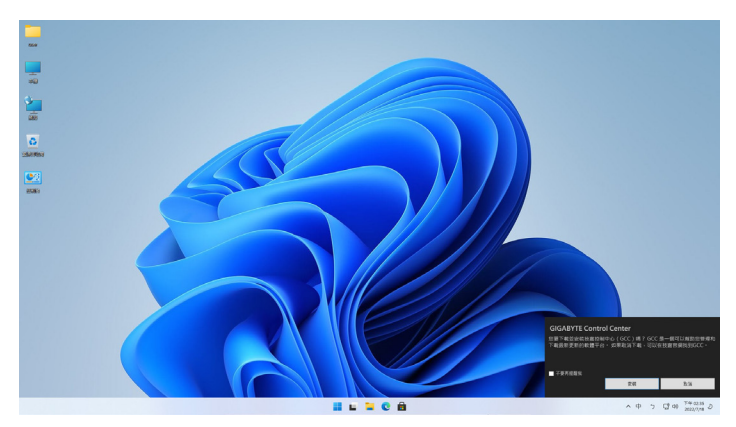

当确认是否同意「用户授权协议」信息出现时,请按「同意」安装GIGABYTE Control Center (GCC)。 在 GIGABYTE CONTROL CENTER 对话框中勾选要安装的驱动程序及工具程序后,按下「安装」 键即可进行安装。

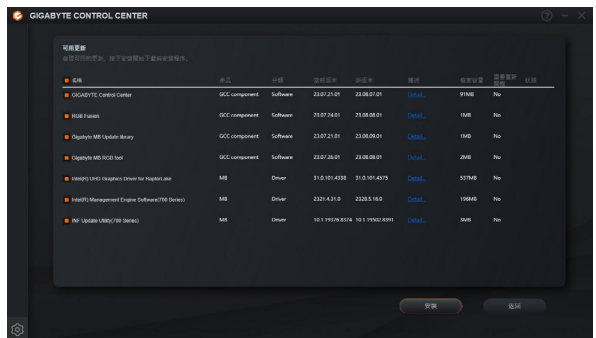

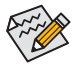

安装前,请务必确认系统已连接至互联网。

( 注 ) GIGABYTE Control Center 支持的程序会因不同主板而有所差异;各程序所支持的功能 也会依主板的规格而不同。

### 执行 **GIGABYTE Control Center** 程序

至「桌面」的通知区域点选 GIGABYTE Control Center 图示开启 GIGABYTE Control Center 程序 (图一)。您可以在此点选要执行的技嘉工具程序,或是点选 C Update center 进行线上更新程序。

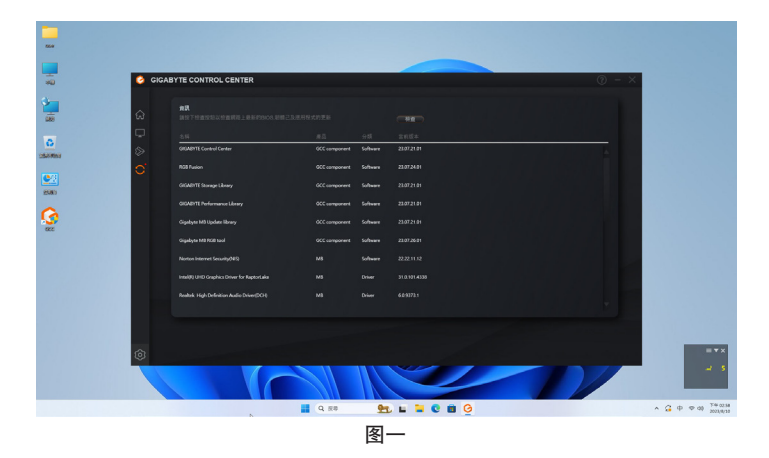

若关闭 GIGABYTE Control Center 后,可至「开始 / 所有应用程序」画面点选「GIGABYTE Control Center」图示重新开启 ( 图二 )。

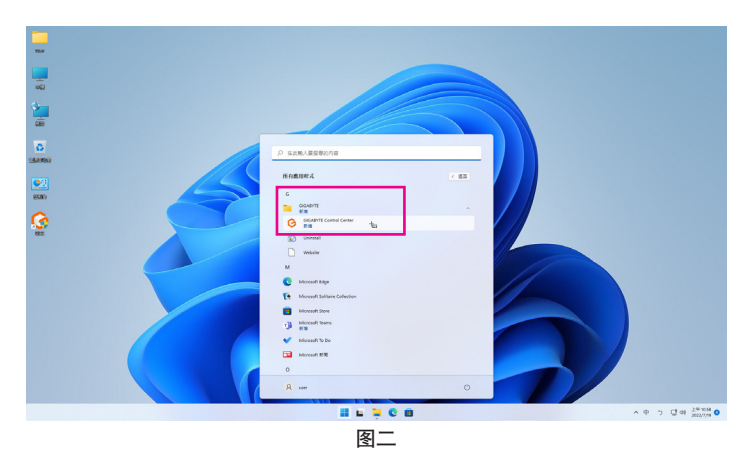

### <span id="page-3-0"></span>**1-1 RGB Fusion**

提供您在操作系统中开启或变更所选取设备的 LED 显示设置。(注二)

### 使用介面介绍

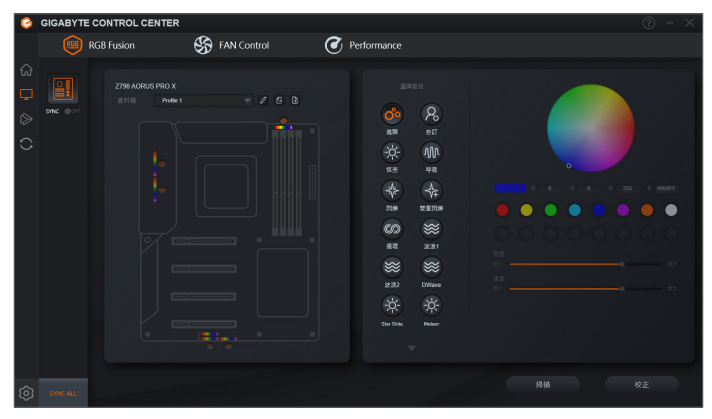

#### 使用说明

- ☞主板各区域、RGB LED 与可编程 LED 灯带控制选项, 请点选主板设备以进行变更。( 注二) 点击图示选取要进行变更的区域,可于画面右侧自定 LED 灯光颜色及选取各种显示模式。
- ☞ 选择可编程LED灯带时,点击「扫描 | 检测您所安装的灯带类别, RGB Fusion将会自动展开多 种数字模式于可编程LED灯带呈现。
- )安装的设备为可编程RGB Gen2 LED灯带时,「进阶」模式可供您进行选取单一LED灯珠/灯带 的设置。

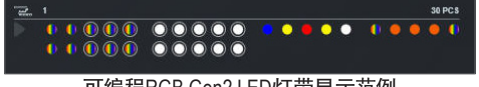

可编程RGB Gen2 LED灯带显示范例

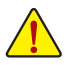

- 为避免LED显示异常,请勿同时安装可编程RGB Gen1 LED灯带和可编程RGB Gen2 LED灯带至同一个插座。
- 可编程RGB Gen2 LED灯珠支持显示的最多数量为256颗;灯带支持的最多数量为8条。
- 显示的灯珠/灯带会因不同灯带的规格而有所差异。
- ( 注一 ) RGB Fusion 会自动搜索具备 LED 功能的设备,并显示在列表中。
- ( 注二 ) 可选择的区域 / 模式 / 颜色会因不同主板的规格而有所差异。

### <span id="page-4-0"></span>**1-2 FAN Control**

提供您在操作系统中即可监控及调整风扇转速。

### 使用介面介绍

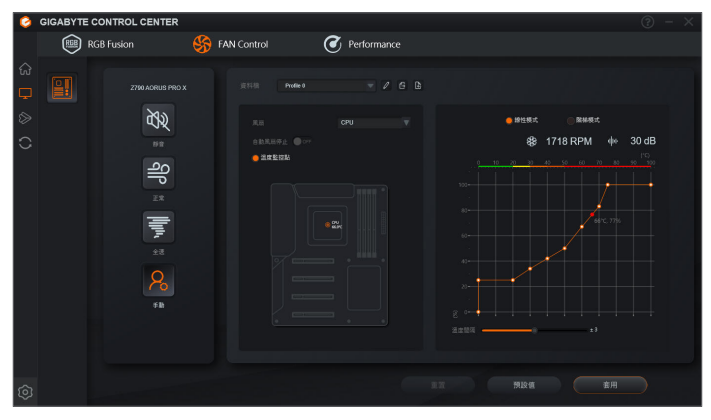

### 使用说明

)提供您选择智能风扇的运行模式。

)「手动」模式下可调整智能风扇的转速。风扇会依据温度调整转速,按下「重置」按钮,则 可以恢复至前次套用的设置。 •• •••• 「噪音检测」则是提供您监测机箱内部的噪音分贝。

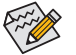

• 若要使用风扇控制功能,须搭配具有转速控制设计的散热风扇才能使用此功能。

• 若要使用噪音检测功能,须搭配具有噪音检测插座的主板。

### <span id="page-5-0"></span>**1-3 Performance**

提供您一个简易及方便的系统调整与超频的使用介面,让您可以轻松在操作系统下借由 Performance 进行超频、超电压等动作,借以提升系统性能。

### 使用介面介绍

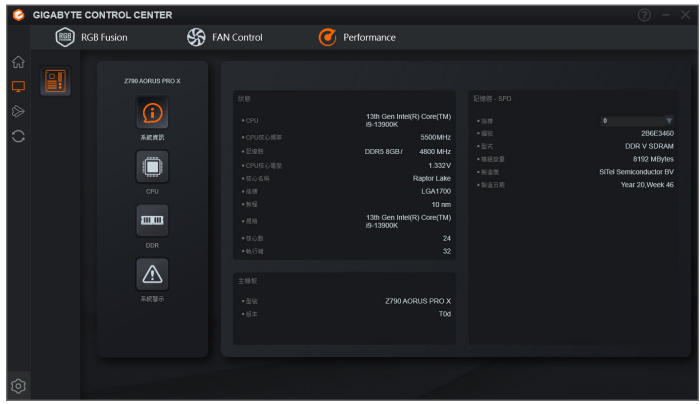

#### 使用说明

#### )系统信息

此画面提供您处理器、内存、主板型号及BIOS 版本等版本等信息。

)**CPU**

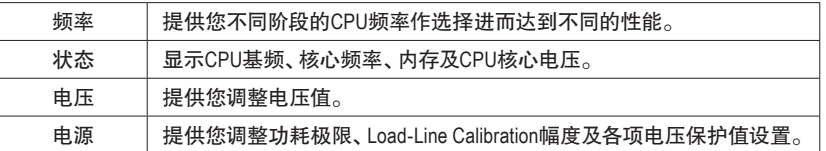

完成设置之后,请重新开机使设置生效。您可以将完成的设置存储为设置文件(Profile),最多 可设置两组。

)**DDR**

提供您调整内存频率。

)系统警示

提供硬件温度、电压及风扇转速相关信息,并且提供设置警示功能。

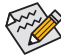

Performance 所提供的功能会因不同主板及 CPU 而有所差异。若某选项显示为灰色表 示该选项不能调整或不支持该功能。

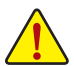

不当的超频或超电压可能会造成硬件元件如 CPU、芯片组及内存的损毁或减少其使 用寿命。建议您确实了解 Performance 的各项功能才进行调整,否则可能造成系统不 稳或其它不可预期的结果。

### <span id="page-6-0"></span>**1-4 Smart Backup**

Smart Backup 可以让您每个小时自动将所选择的硬盘分割区备份成一个系统映象文件,并且在 需要的时候使用这些映象文件还原您的系统或文件。

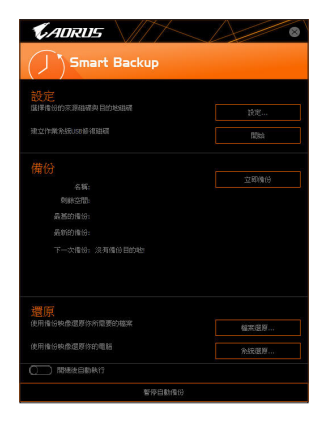

#### 「Smart Backup」主画面:

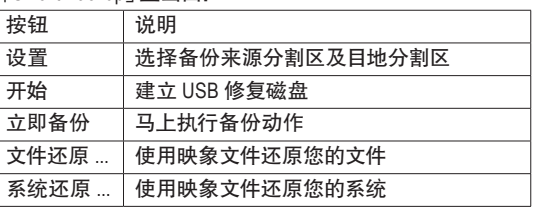

• 仅支持 NTFS 文件系统。

- 初次使用 Smart Backup 时,需先至「设置」选择备份目地 分割区。
	- 「立即备份」功能需在登入 Windows 操作系统 10 分钟后 才能使用。
	- 勾选「开机后自动执行」可以在下次开机时自动执行 Smart backup 程序。

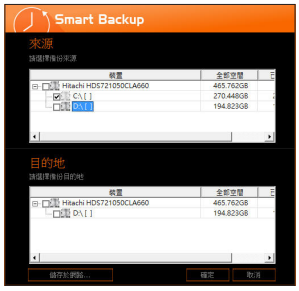

#### 制作备份:

点击主画面的「设置」钮。在「设置」对话框出现后,指定您 的备份来源及目地分割区并按「确定」。初次备份将在设置 完成 10 分钟后开始执行,之后每小时自动执行一次备份。 请注意,系统盘里的所有分割区将被预设为备份来源,且备 份目地分割区和来源分割区不能为同一个。

#### 网络备份:

若是要将备份文件存储至网络,请选择「存储于网络」。请 先确认存放备份文件的主机和你的电脑都处于相同的网域 中。选择网络存储位置后再输入用户名称及密码,再依画面 指示完成设置。

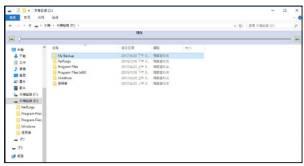

### 还原文件:

点击主画面的「文件还原」钮。在接下来跳出的视窗中使用 上方的时间轴选择一个之前备份的时间点,右方的窗格将 显示备份目标磁盘里的分割区备份文件 ( 位于「My Backup」 文件夹中), 选择您想要恢复的文件并将它复制至别处。

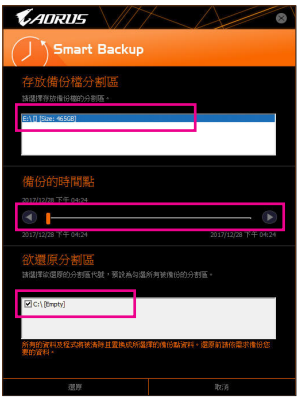

### 使用 **Smart Backup** 还原您的系统:

步骤:

- 1. 点击主画面的「系统还原」钮。
- 2. 选择存放备份文件的位置。
- 3. 使用时间轴选择之前的备份时间点。
- 4. 选择在该时间点所制作的分割区备份,并按下「还原」。
- 5. 确认您是否要立刻执行系统还原动作或是稍候再执行。 若选择立刻执行,系统将立即重新开机并且进入 Windows 还原环境,再依照画面指示进行系统还原。

所有的文件及程序将会被删除并取代成您所选择 的备份文件里的数据,若需要请在还原前复制您的 数据。

# <span id="page-8-0"></span>**BIOS** 更新方法介绍

技嘉主板提供您两种 BIOS 更新方法:Q-Flash ™及 Q-Flash Plus。您可选择其中一种方法,不需 进入 DOS 模式,即可轻松的进行 BIOS 更新。此外,本主板支持 Q-Flash Plus 功能,提供您的电 脑更多重的保护及稳定机制。

#### 什么是 **Q-Flash Plus** ?

Q-Flash Plus 提供您于系统关机 (S5 待机模式 ) 状态下更新 BIOS,通过连接至特定接口的 U 盘, 按下 Q-Flash Plus 按钮即会开启并载入数据修复。

#### 什么是 **Q-Flash ™**?

Q-Flash 是一个简单的 BIOS 管理工具,让您轻易省时地更新或存储备份 BIOS。当您要更新 BIOS 时不需进入任何操作系统,例如 DOS 或是 Windows 就能使用 Q-Flash。Q-Flash 也不需要 操作任何复杂的步骤就可以轻松更新 BIOS,因为它就在 BIOS 选单中。

### **2-1** 如何使用 **Q-Flash** 更新 **BIOS**

#### **A.** 在开始更新 **BIOS** 之前 **...**

1. 请先至技嘉网站下载符合您主板型号的新一代 BIOS 版本压缩文件。

- 2. 解压缩所下载的 BIOS 压缩文件并且将 BIOS 文件 ( 例如:Z790AORUSMASTER.F1) 存储至 U 盘或硬盘中。( 请注意:所使用的 U 盘或硬盘必需是 FAT32/16 文件系统格式。)
- 3. 重新开机后,BIOS 在进行 POST 时,按 <End> 键即可进入 Q-Flash。( 请注意:您可以在 POST阶段按<End>键或在BIOS Setup主画面点选「Q-Flash」讲入Q-Flash选单(或按<F8>键)。 但如果您是将解压缩的 BIOS 文件存储至 RAID/AHCI 模式的硬盘或连接至独立 SATA 控制器 的硬盘,请通过在 POST 阶段按 <End> 键的方式进入 Q-Flash 选单。)

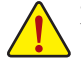

更新 BIOS 有其潜在的风险,因此更新 BIOS 时请小心执行,以避免不当的操作而造成 系统损毁。

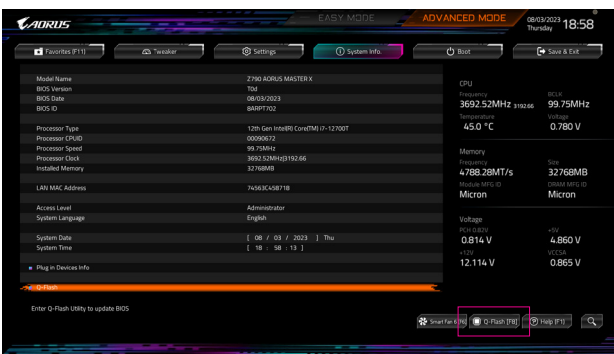

点选「Q-Flash(F8)」或由 System Info./Q-Flash 选项进入 Q-Flash 选单

### **B.** 更新 **BIOS**

进入 Q-Flash 后,可利用键盘或鼠标选择所要执行的项目。请依下列步骤进行更新 BIOS。以下 范例假设您将 BIOS 文件存储于 U 盘中,实际操作时请依据文件的存放位置来选择。

步骤一:

1. 将已存有 BIOS 文件的 U 盘插入系统。进入 Q-Flash 后,选择「Update BIOS」选项。

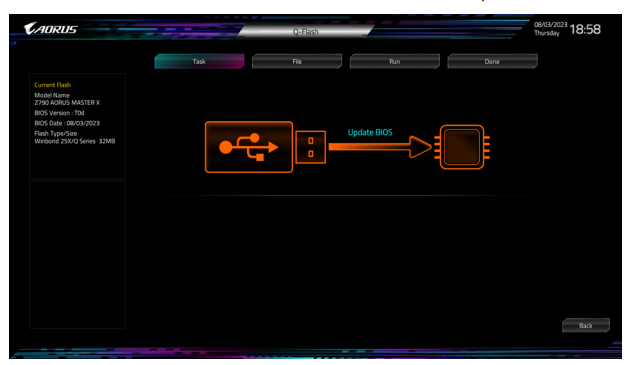

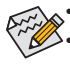

• 本功能仅支持使用 FAT32/16 文件系统的硬盘或 U 盘。

• 若您的 BIOS 文件存放在 RAID/AHCI 模式的硬盘或连接至独立 SATA 控制器的硬 盘,请务必在进行 POST 时,按下 <End> 键进入 Q-Flash。

2. 请选择您所要更新的 BIOS 文件。

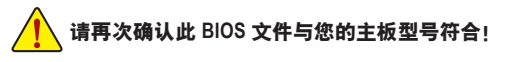

步骤二:

显示器会显示正在从 U 盘读取 BIOS 文件, 并会显示目前更新的进度。

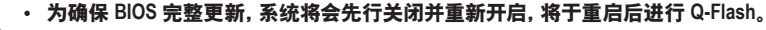

- 当系统正在读取 **BIOS** 文件或更新 **BIOS** 时,请勿关掉电源或重新开启系统!
- 当开始更新 **BIOS** 时,请勿移除硬盘 **/U** 盘。

步骤三:

完成 BIOS 更新后,系统会自动重新开机。

步骤四:

在系统进行 POST 时,按 <Delete> 键进入 BIOS 设置程序,并移动光标到「Save & Exit」画面,选 择「Load Optimized Defaults」选项,按下 <Enter> 载入 BIOS 出厂预设值。更新 BIOS 之后,系统 会重新检测所有的集成外设,因此建议您在更新 BIOS 后,重新载入 BIOS 预设值。

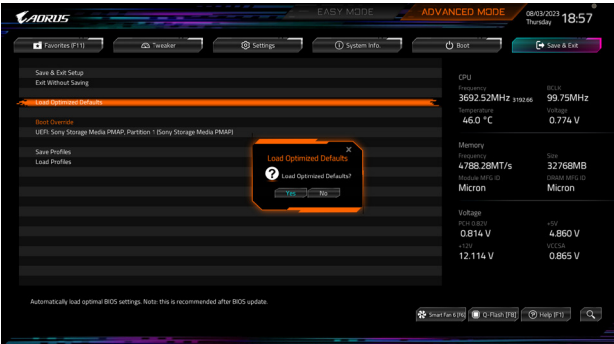

选择「Yes」载入预设值

步骤五:

选择「Save & Exit Setup」按下 <Enter>,选择「Yes」存储设置值至 CMOS 并离开 BIOS 设置程序, 离开 BIOS 设置程序后,系统即重新开机。整个更新 BIOS 程序即完成。

### <span id="page-11-0"></span>**2-2** 如何执行 **Q-Flash Plus**

### **A.** 在开始执行 **Q-Flash Plus** 之前,请照下列步骤依序进行:

- 1. 请先至技嘉网站下载符合您主板型号的新一代 BIOS 版本压缩文件。
- 2. 解压缩所下载的 BIOS 压缩文件,将 BIOS 文件存储至 U 盘中,并重新命名为「GIGABYTE.bin」。 ( 请注意:所使用的 U 盘必须是 FAT32/16 文件系统格式。)
- 3. 连接 12V 电源插座及主电源插座 ( 若有两个 12V 电源插座请择一使用 ), 即可执行 Q-Flash Plus。
- 4. 请先开启电源供应器的电源,再将 U 盘连接至主板后方的 Q-Flash Plus 接口。

### **B.** 执行 **Q-Flash Plus**

按下 Q-Flash Plus 按钮后,系统将自动寻找比对连接于 Q-Flash Plus 接口的 BIOS 文件,同时 QFLED 或 Q-Flash Plus 按钮会开始闪烁 ( 表示开始进行比对及更新 )。 约等 6~8 分钟, 灯号闪 烁停止,代表 BIOS 更新结束。

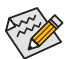

- 、• 执行 Q-Flash Plus 前, 请确认系统于关机状态 (S5 待机模式 )。
- 若主板上有配置 BIOS 切换器及 SB 切换器,在执行 Q-Flash Plus 前请先将其恢复 为预设值 (BIOS\_SW:由主 BIOS 开机、SB:Dual BIOS)。
	- 完成主 BIOS 更新后,有 DualBIOS ™的机种于系统再次开机时,会由 DualBIOS ™进 行备份 BIOS 的更新,完成后系统会再次重新开机,由主 BIOS 正常开机。